# Rhinomanometer *RHINOTEST 2000 plus*

# **INSTALLATION**

Revision 6.5.0/2009/EVG

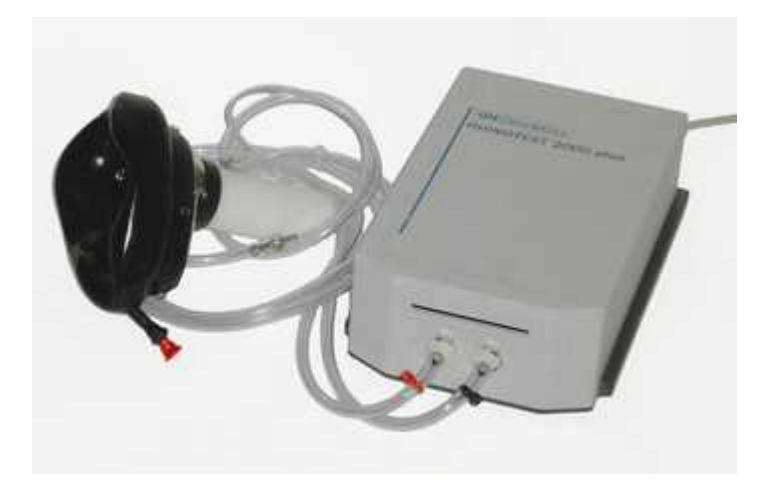

Der schnelle Einstieg zur intelligenten Lösung für HNO und Allergologie

> Hersteller: EVG Elektronic Vertriebs-GmbH D-67459 Böhl-Iggelheim 0 0535

# *Inhaltsverzeichnis*

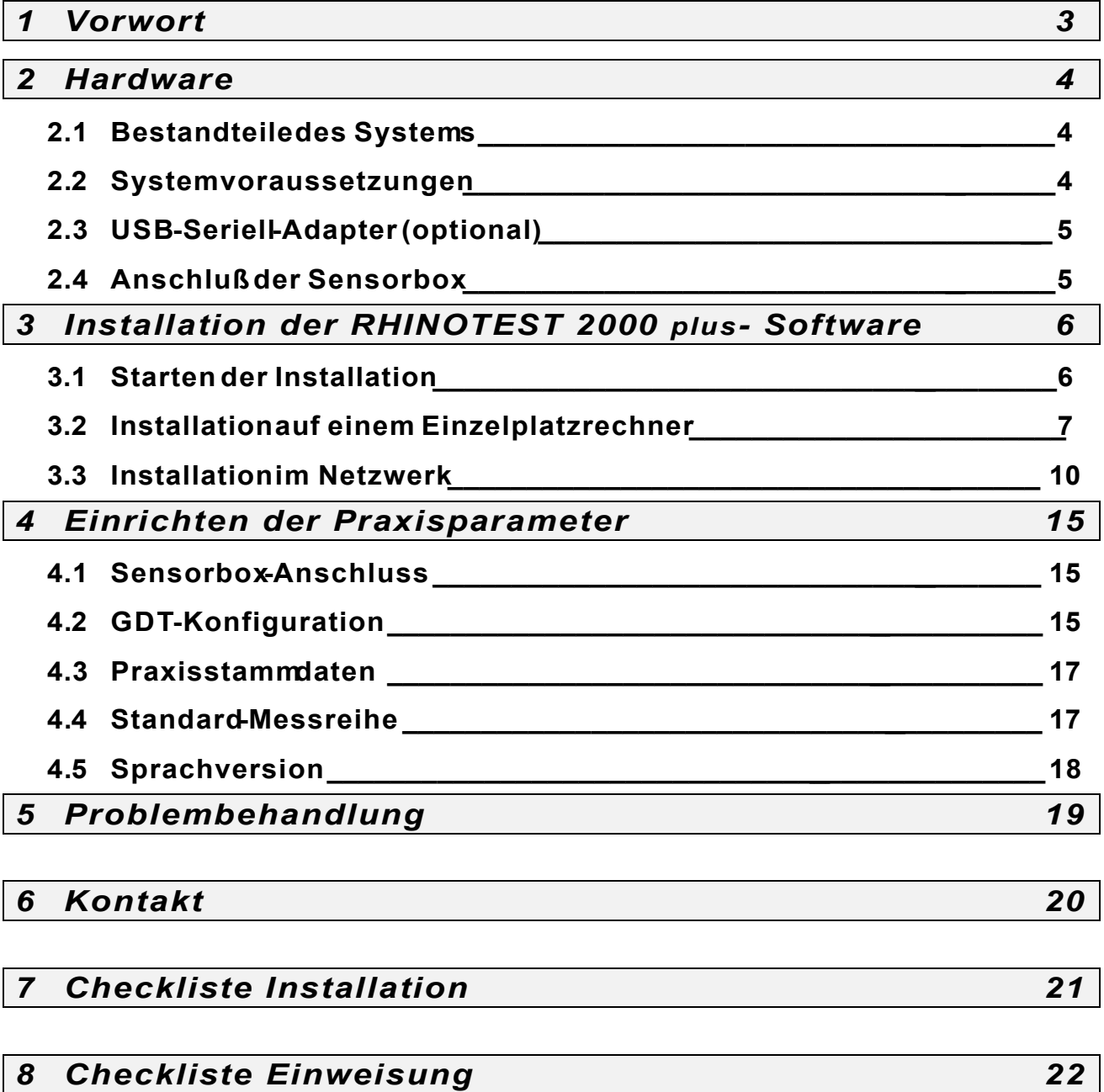

# *1 Vorwort*

Sehr geehrter Kunde,

wir beglückwünschen Sie zum Erwerb des **RHINOTEST 2000 plus**-Systems.

Die Entwicklung im Gesundheitswesen erfordert mehr denn je den gezielten Einsatz personeller Ressourcen zur effizienten Patientenbetreuung. Mit dem *RHINOTEST 2000 plus* erhalten Sie ein System, mit dem Sie wahlweise anteriore oder posteriore rhinomanometrische Daten einfach und schnell verfügbar haben.

Die Software ist im Aufbau an Windows®-Standardprogrammen orientiert und bietet dadurch eine schnelle Einarbeitung und einfache Bedienung durch die gewohnte Umgebung.

Interaktive Hinweismeldungen und multimediale Funktionen sorgen für eine gute Verständlichkeit und erleichtern die Handhabung des Programms.

Die wichtigsten Features kurz erklärt:

- Mittels der GDT-Schnittstelle kann das Programm an gängige Praxisprogramme angebunden werden. Der integrierte Versichertenkartenleser stellt eine schnelle und komfortable Möglichkeit zum Einlesen der Patientendaten dar.
- Mit den integrierten Export- und Datensicherungsfunktionen können Sie Ihre Daten auf unterschiedlichen Speichermedien sichern, archivieren oder extern weiterverarbeiten.
- Farbige Gesamtausdrucke mit Messkurven und Daten sowie Auswertungsprotokolle, Patienten- und Messreihenlisten lassen sich per Knopfdruck generieren. Die vollflächigen HQ-Reporte ermöglichen Ihnen Ausdrucke für besondere Verwendungen im Bereich der Publikation, Präsentation oder der qualitätsbewussten Patienten.

Falls Sie einmal Probleme oder Fragen zum *RHINOTEST 2000 plus*-System haben sollten, wenden Sie sich bitte an unseren **Technischen Support**, der Ihnen gerne weiterhelfen wird.

*Wir wÄnschen Ihnen gutes Gelingen bei der Arbeit mit Ihrem neuen System!*

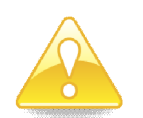

*… und nicht vergessen:*

*RÄckfragen und UnterstÄtzung unter Telefon 06233-506128.*

# *2 Hardware*

# **2.1 Bestandteile des Systems**

# **2.1.1 Software**

• CD-ROM mit **RHINOTEST 2000 plus**-Programm, Gerätetreiber und Tools

### **2.1.2 Hardware**

- **RHINOTEST 2000 plus** Gerät (Messbox) mit Schlauchsatz, Messdüse und Maske sowie integriertem Versichertenkartenleser
- 9-poliges, serielles Verbindungskabel zum PC
- USB-Seriell-Adapter
- Netzteil für eine Ausgangsspannung von 6 Volt Gleichstrom
- Je 20 Nasenstopfen XS, S, M und L mit Vorratsbehälter
- Bedienungsanleitung
- Laminierte Kurzanleitung
- Medizinproduktebuch
- Installationsanleitung

# **2.2 Systemvoraussetzungen**

- Rechner: Intel PC mit Pentium III Prozessor oder höher.
- Betriebssystem: WindowsÇ Version *2000, XP oder VISTA*
- Arbeitsspeicher: mind. 128 MB freies RAM für das Programm
- Schnittstelle: Ein freier serieller Anschluss optional via USB-Seriell-Adapter
- Monitor: Empfohlene Bildschirmeinstellungen sind min. 16k Farben oder mehr mit einer Auflösung von mind. 800 x 600 Bildpunkten.
- Eingabehilfen: Zur einfacheren Arbeitsweise empfiehlt sich die Bedienung mit der Maus oder mit Touchscreen, die Bedienung mit der Tastatur ist ebenfalls möglich.
- Drucker: Zum Ausdruck wird ein Farbdrucker ab 600 dpi empfohlen, für HQ-Reports ist ein Farblaser notwendig.

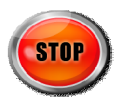

**Windows-64bit-Versionen werden nicht unterstützt!** 

*Bei Terminalserver ist eine Weiterleitung der seriellen Schnittstelle notwendig und wird deshalb nicht empfohlen.*

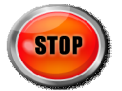

**Bei Pro- und Server-Versionen ist Administratorzugriff oder ein Çquivalentes Zugriffsrecht auf Datenverzeichnis und Registry-Eintrag notwendig!**

# **2.3 USB-Seriell-Adapter**

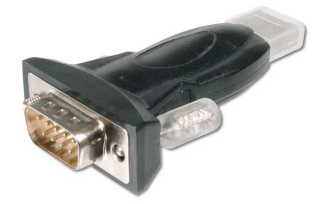

**[Abbildung 1]**

In den Fällen, in denen der PC nicht über eine serielle Schnittstelle verfügt, müssen Sie diese mit dem mitgelieferten USB-Seriell-Adapter **[Abbildung 1] hinzufügen.** 

Nach dem Einstecken des Adapters findet über den Plug-and-Play-Mechanismus von Windows die Gerätetreiberinstallation statt.

Als Quelle für den Gerätetreiber legen Sie die **RHINOTEST 2000 plus**-CDROM ein und geben auf Nachfrage von Windows auch diese Quelle an.

Sollten Sie danach keine frei verwendbare serielle Schnittstelle zur Verfügung haben, kontaktieren Sie Ihren Systemadministrator oder den Telefonsupport.

# **2.4 AnschluÄ der Sensor-Box**

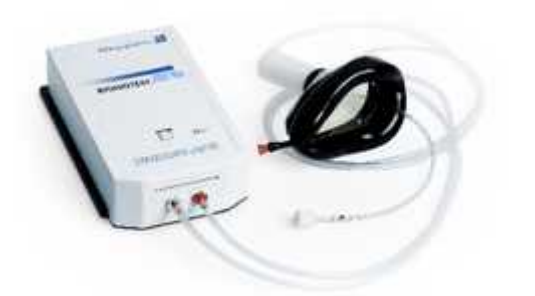

**[Abbildung 2]**

- a) Stellen Sie eine Verbindung zwischen dem PC-Anschluß der Sensor-Box **[Abbildung 2]** und einer freien seriellen Schnittstelle (COM-Anschluß) Ihres Computers her. Bitte benutzen Sie hierfür das zum Lieferumfang gehörige 9-polige Anschlußkabel, siehe **[Abbildung 3]**.
- **b)** Achten Sie bitte darauf, dass das serielle Verbindungskabel fest mit dem Rhinomanometer und dem Computer verbunden ist.
- **c)** SchlieÑen Sie nun das Rhinomanometer mit dem beigefügten Netzteil an die Stromversorgung an. *Benutzen Sie bitte ausschlieÇlich das mitgelieferte*  $Netzteil$  [Abbildung 4 oder ähnlich].

Achten Sie auch hier auf eine feste Verbindung des Kabels mit dem Messgerät.

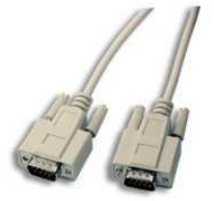

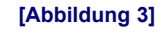

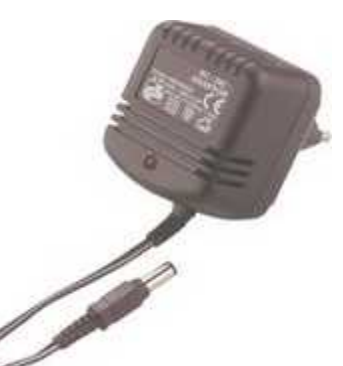

**[Abbildung 4]**

**Jetzt ist alles bereit die Anwendungs-Software zu installieren.**

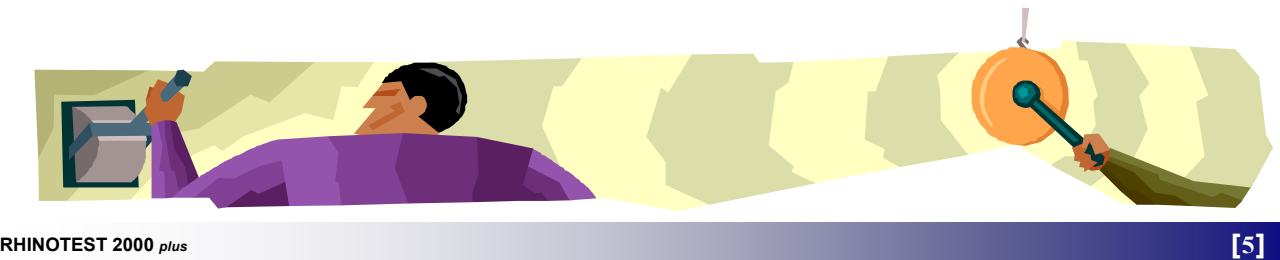

# *3 Einrichten der Hardware und Software*

# **3.1 Starten der Installation**

Schalten Sie den PC ein und starten Sie Microsoft Windows $^{\circledR}$ .

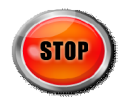

**Bevor Sie die Installation starten, beenden Sie bitte alle noch laufenden Anwendungen!**

Legen Sie jetzt die CD-ROM *RHINOTEST 2000 plus* in das entsprechende Laufwerk ein.

#### **3.1.1 Automatischer Start**

Wenn die Systemeinstellungen für Ihr CD-ROM Laufwerk auf **automatischen Start** gestellt sind, sollte die Installation nach einigen Sekunden von selbst beginnen.

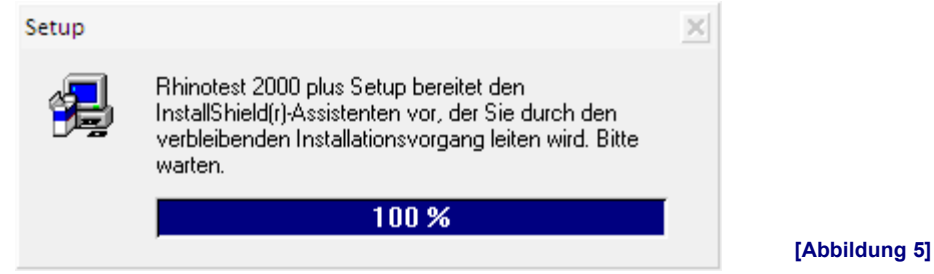

### **3.1.2 Installation manuell starten**

Falls die Installation nach Einlegen der *RHINOTEST 2000 plus*-CDROM nicht automatisch startet, führen Sie bitte folgende Schritte aus:

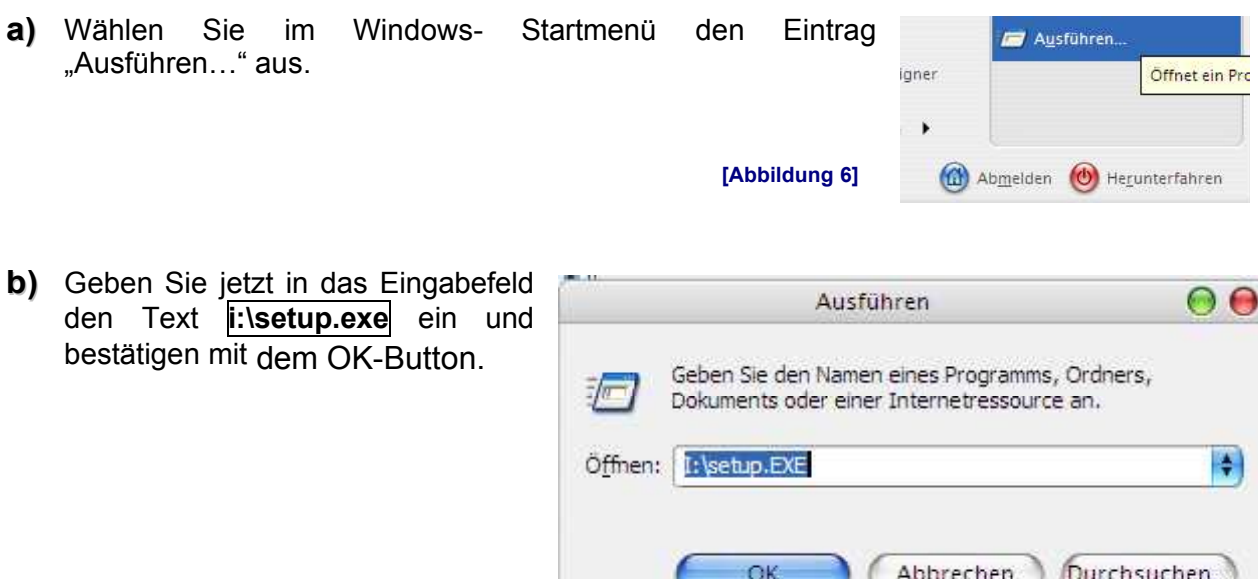

**Falls Ihr CD-ROM Laufwerk einen anderen Buchstaben als i: aufweist, so geben Sie bitte den entsprechenden Buchstaben stattdessen ein!**

**[Abbildung 7]**

Das Setup-Programm enthält eine Installationsroutine, welche alle benötigten Dateien auf der Festplatte installiert und die notwendigen Voreinstellungen automatisch einrichtet.

Die Anweisungen gelten auch für die Durchführung eines Updates, bei diesem werden **jedoch die Datendateien nicht überschrieben oder ersetzt, sondern die vorhandenen Daten bleiben bestehen.**

Lesen Sie bitte die folgenden Bildschirmtexte aufmerksam durch und befolgen gegebenenfalls die **Hinweise!** 

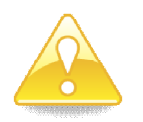

**Falls Sie eine Installation zwischendurch abbrechen möchten, so tun Sie dies bitte nur mit der Schaltfläche** Abbechen | **oder mit der ESC** - Taste!

# **3.2 Installation auf einem Einzelplatzrechner**

#### **3.2.1 Willkommen**

Nachdem Sie das Installationsprogramm gestartet haben, erscheint folgende Meldung **[Abbildung 8]**.

Lesen Sie den Text durch und klicken Sie auf Weiter sofern Sie keine weiteren Programme mehr geöffnet haben.

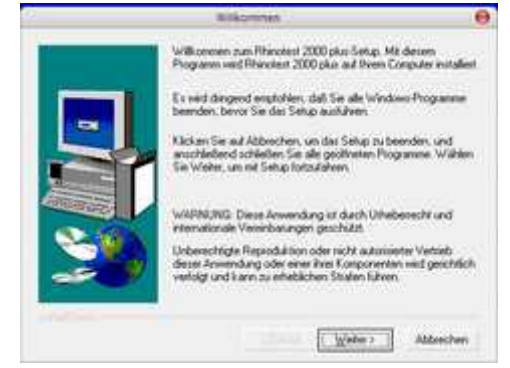

**[Abbildung 8]**

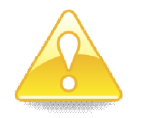

**Falls Sie noch nicht alle sonstigen Programme beendet haben, so brechen Sie bitte die Installation durch Klicken auf Abbrechen | ab, schließen alle noch geÉffneten Programme und starten die Installation erneut.**

#### **3.2.2 Benutzerhinweis**

AnschlieÑend erhalten Sie einen aktuellen Hinweis zur jeweiligen Version und was bei Update oder bestimmten Betriebssystemvarianten zu beachten ist.

**Bitte beachten Sie diese Hinweise!**

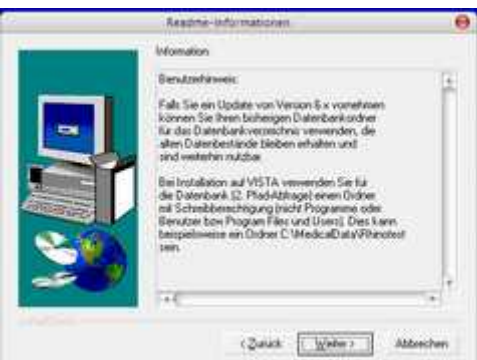

**[Abbildung 9]**

### **3.2.3 Zielpfad wÇhlen**

In diesem Fenster wird das Installationsverzeichnis festgelegt, siehe **[Abbildung 10]**.

Belassen Sie das vom Programm vorgeschlagene Zielverzeichnis und klicken Sie anschließend auf | Weiter> |

In diesem Verzeichnis werden das eigentliche Programm und die dazugehörigen Tools installiert.

### **3.2.4 Datenbank-Zielpfad wÇhlen**

Hier wird festgelegt, in welchem Verzeichnis Ihre Patienten-Messreihen- und Messdaten gespeichert werden, siehe **[Abbildung 11]**.

Belassen Sie auch hier das vorgeschlagene Zielverzeichnis und fahren Sie fort mit | Weiter> |

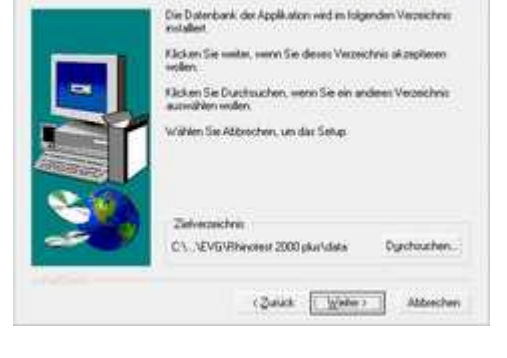

**[Abbildung 11]**

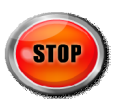

**Falls Sie Windows VISTA verwenden, geben Sie hier einen**  ungeschützten Speicherbereich an. Die Ordner "Programme" und **"Benutzer" usw. unterliegen einem besonderen Rechtemanagement und der Virtualisierung.** 

**[Abbildung 12]**

**Empfehlung: c:\rhinodata**

#### **3.2.5 Programmordner wählen**

Jetzt wird der Programmordner festgelegt, unter dem das *RHINOTEST 2000 plus*-Programm im Start-Menu eingeordnet wird, siehe **[Abbildung 12]** .

Belassen Sie auch hier die Vorgabe und klicken Sie auf  $\underline{\vee}$ eiter >

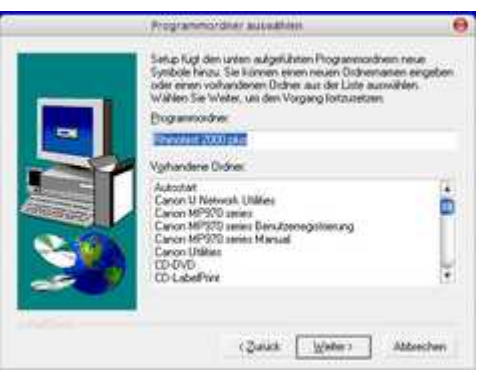

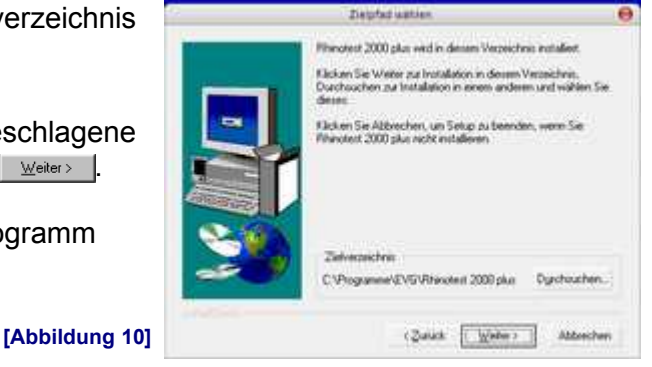

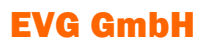

#### **3.2.6 Kopiervorgang starten**

In diesem Fenster stehen nochmals die vorgenommenen Eintragungen wie Zielverzeichnisse etc.: **[Abbildung 13]** .

Kontrollieren Sie, ob die Eingaben richtig sind und korrigieren Sie diese gegebenenfalls, indem Sie auf **Exantick | gehen und vorangegangene Schritte wiederholen.** 

Klicken Sie auf | Weiter> |, um den Installationsvorgang zu beginnen.

**[Abbildung 13]**

### **3.2.7 Installationsvorgang**

#### Jetzt beginnt das Speichern der *RHINOTEST 2000 plus* –Software auf den PC. Die Einrichtung der Programme nimmt je nach Prozessorleistung einige Zeit in Anspruch.

Sie können den Verlauf der Installation an den Anzeigen verfolgen, *[Abbildungen 14]*.

**PC vor!**

**Sollte der PC während der Installation abgeschaltet oder bei einer Netzwerk-Installation vom LAN getrennt werden, so starten Sie den PC** 

**Nehmen Sie bitte wÇhrend der Installation keinerlei Bearbeitungen am** 

**neu oder stellen eventuell die LAN-Verbindung wieder her und beginnen Sie bei Punkt 1.**

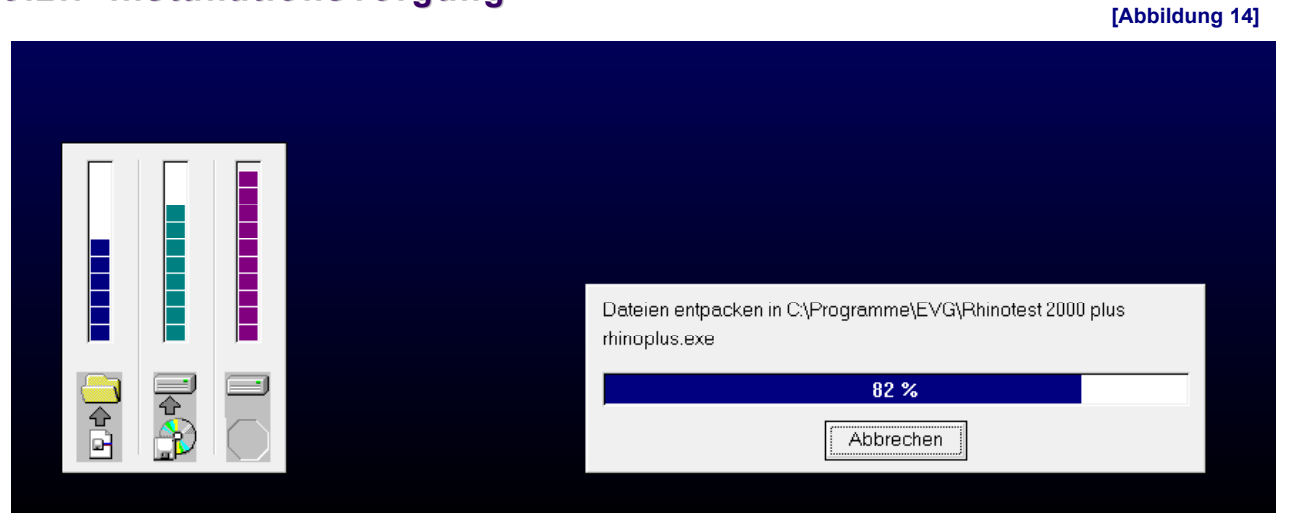

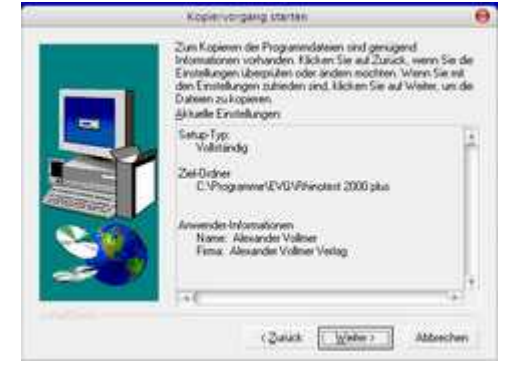

### **3.2.8 Installation abgeschlossen**

Nachdem der Installationsvorgang beendet ist, schließen Sie die Installation durch Klick auf die Schaltfläche ab: **[Abbildung 15]**

Die Programmteile wurden nun vollständig eingerichtet. Der PC startet neu (Bootvorgang).

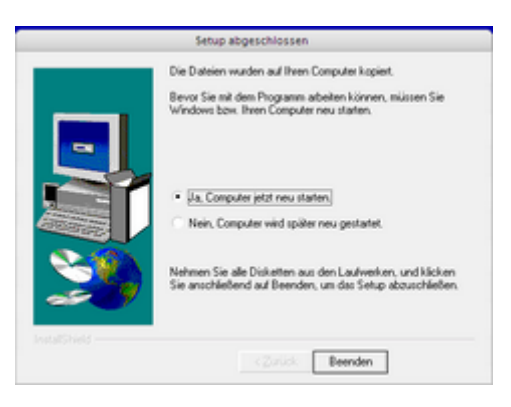

**[Abbildung 15]**

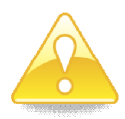

**Bei einem reinen Update von einer Vorversion 6.x ist kein Neustart notwendig.**

# **3.3 Installation im Netzwerk**

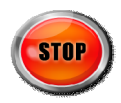

**Falls es für Ihr Netzwerk einen IT-Betreuer oder** Netzwerkadministrator **gibt**, **sprechen Sie die Installation mit diesem ab oder lassen Sie diesen die Installation durchfÅhren.**

Die nachfolgenden Schritte zur Installation sind für Fachleute, die bereits mit der Windows®- Oberfläche vertraut sind, kurz und prägnant erklärt, da die Anleitung ansonsten den Rahmen sprengen würde.

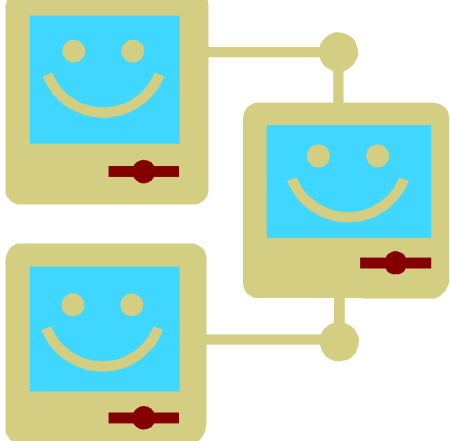

### **3.3.1 Installation auf dem Netzwerkrechner (Server)**

Installieren Sie zuerst die Software auf dem Server. Verfahren Sie nach der Anweisung für Einzelplatzsysteme unter 3.2 ohne Abweichung.

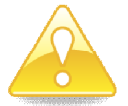

Um sich die Arbeit zu erleichtern können Sie den Inhalt der Programm-CD **in ein Unterverzeichnis des Programmverzeichnisses kopieren und von dort aus installieren.**

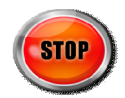

**Wenn am Server nicht gearbeitet wird kÉnnen Sie anschlieÄend die**  Programmsymbole vom Desktop löschen.

### **3.3.2 Installation auf verbundenen Rechnern (Clients)**

Führen Sie anschließend auf allen Rechnern (*Clients*), die mit dem Netzwerk verbunden sind und auf denen eine Abfrage der Messdaten oder eine Messung erfolgen soll, die Installation der *RHINOTEST 2000 plus*-Software durch.

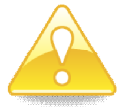

**Beachten Sie dabei die folgenden Besonderheiten!**

#### **3.3.2.1 Zielpfad wÇhlen**

In diesem Fenster wird das Installationsverzeichnis festgelegt, siehe **[Abbildung 16]**.

Belassen Sie das vom Programm vorgeschlagene Zielverzeichnis und klicken Sie anschließend auf | Weiter> 1.

In diesem lokalen Verzeichnis werden das eigentliche Programm und die dazugehörigen Tools installiert.

Dieses Verzeichnis sollte nur auf dem Server gewählt werden, wenn es sich um einen laufwerkslosen Arbeitsplatz handelt (sogenannter Thin-Client).

#### **3.3.2.2 Datenbank-Zielpfad wÇhlen**

Hier wird festgelegt, in welchem Verzeichnis Ihre Patienten-Messreihen- und Messdaten gespeichert werden, siehe **[Abbildung 17]**.

Wählen Sie hier das Verzeichnis auf dem Server, das beim Arbeitsschritt 3.3.1 angelegt wurde und fahren Sie fort mit  $\frac{1}{2}$  Meiter >  $\frac{1}{2}$ 

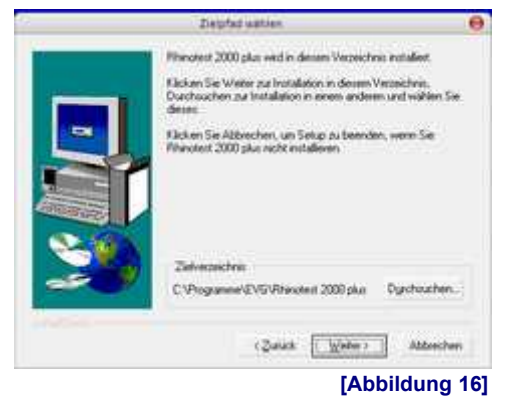

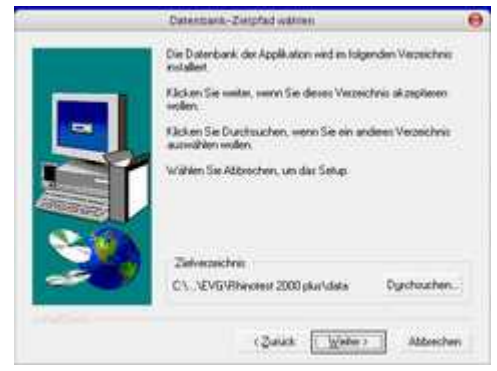

**[Abbildung 17]**

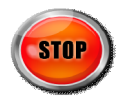

**Der Benutzer muss volle Zugriffsrechte auf dieses Verzeichnis haben!**

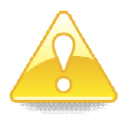

Der Betrieb ist in allen homogenen und heterogenen Netzwerken möglich, für die Microsoft Windows einen zertifizierten Zugriff über die Standard-**Protokolle (TCP/IP, IPX/SPX/Netbios) bietet.**

### **3.3.3 Probleme bei der Netzwerkinstallation**

Die meistverbreitete Ursache ist eine mangelnde Synchronizität der Netzwerkarbeitsplätze durch Unterschiede in der vorgenommenen Installationsweise.

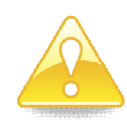

#### **Expertenhinweis:**

**Kann nach der Installation nicht auf die gemeinsamen Daten zugegriffen werden, so ist die Installation auf jedem Client mit dem Tool BDE-**Verwaltung (Systemsteuerung) zu überprüfen.

**Hier muss überall im Eintrag "winrhino5/PATH" der Verzeichnispfad für die Datenbankdateien stehen. Dieser Pfad muss auf allen Clients auf das gleiche Serververzeichnis verweisen und sollte mit gleichem Laufwerksbuchstaben gemappt sein.**

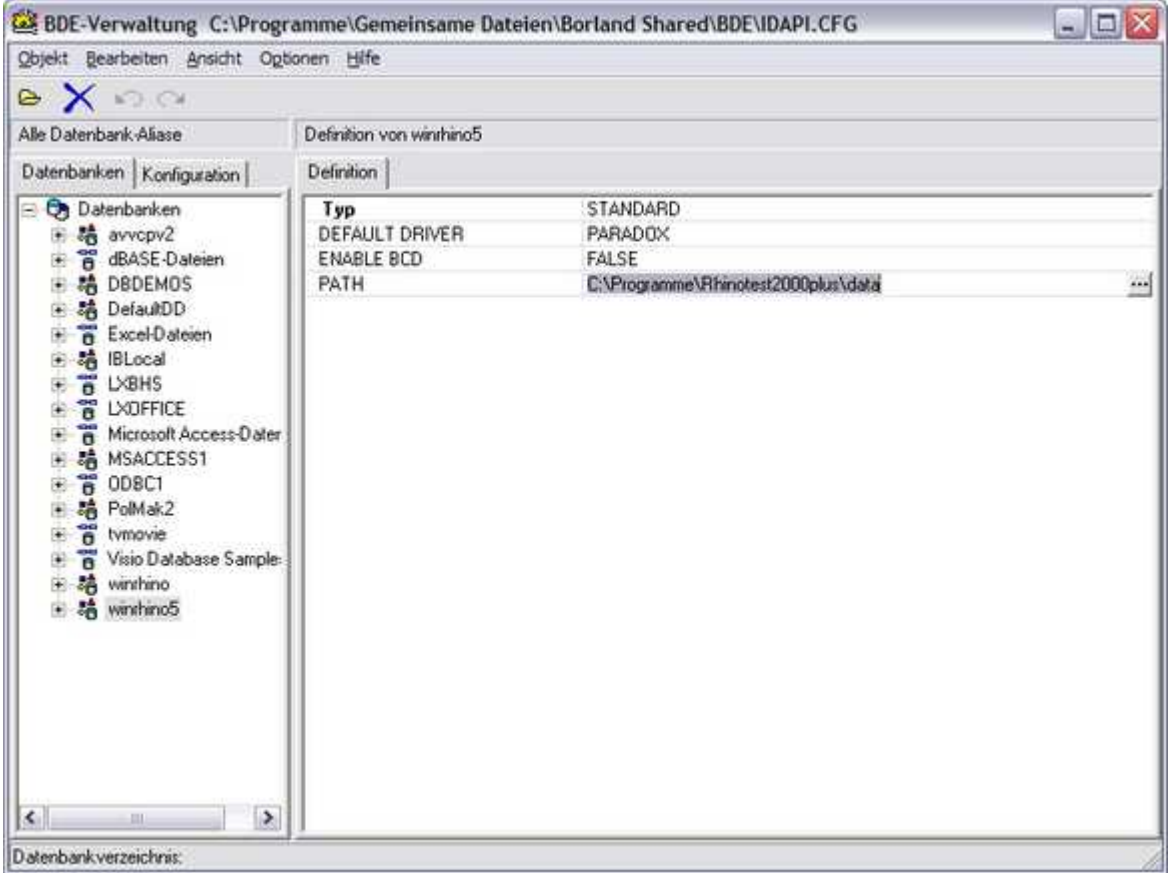

**[Abbildung 18]**

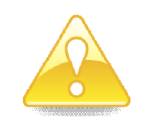

**Im gleichen Konfigurationsprogramm (BDEADMIN) findet sich dann unter der Rubrik Konfiguration/Treiber/native unter dem Eintrag PARADOX der Parameter NETDIR.**

**Hier muss ein Serververzeichnis angeführt sein, auf das alle Clients gleichermaÄen Schreib- und Leserecht besitzen (READ, WRITE und CREATE). Dies kann auch das DATA-Verzeichnis auf dem Server sein.**

#### **Dieser Eintrag muss bei allen Arbeitsstationen identisch sein!**

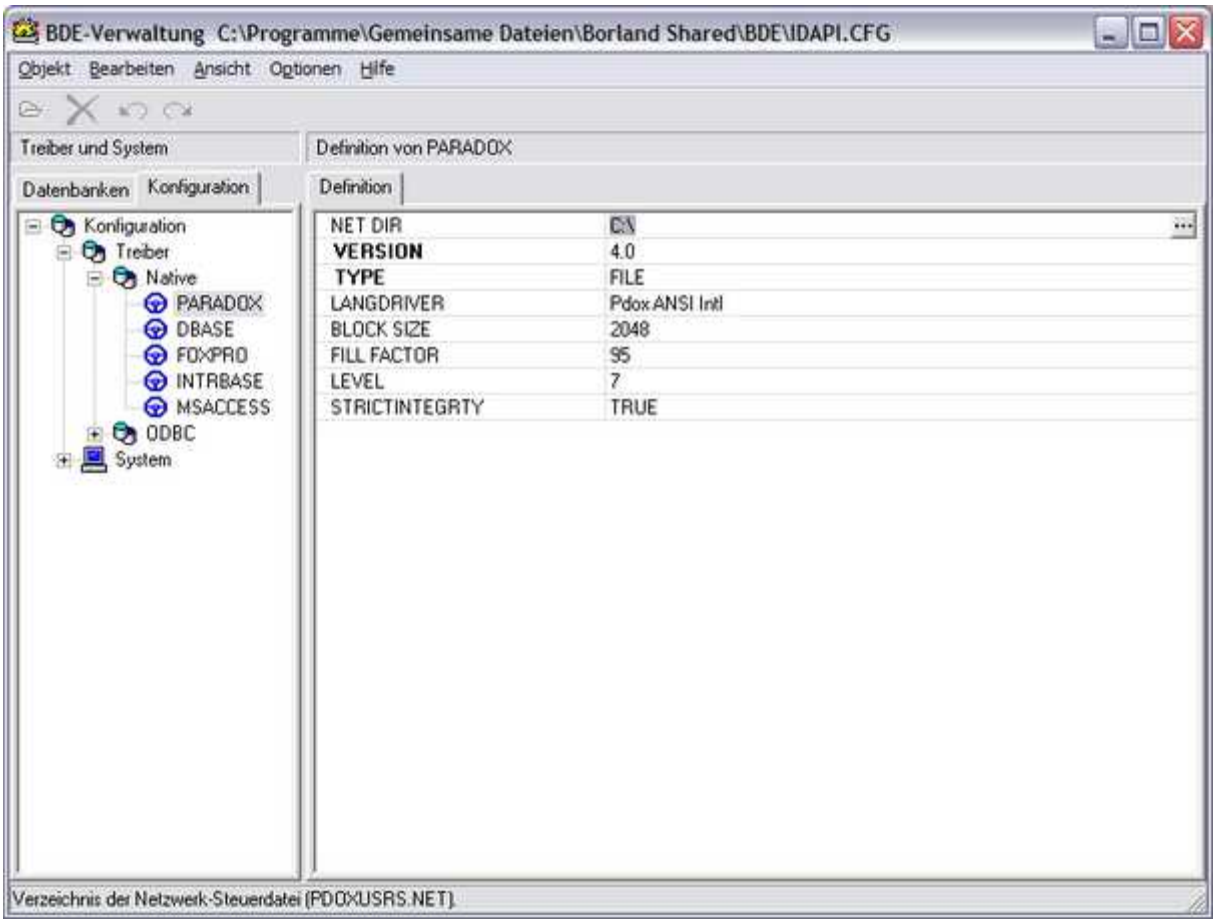

**[Abbildung 19]**

**Falls bei der Anwendung eine Fehlermeldung erscheint, die auf** *pdoxusrs.lck* **oder**  *pdoxusrs.net* **verweist, kontrollieren Sie den vorgenannten Eintrag auf allen Arbeitsstationen und lÉschen Sie alle** *pdoxusrs-***Dateien.**

**"Fehler beim Initialisieren des Netzwerkes. Pfad nicht gefunden. Datei: C:\PDOXUSRS.NET. Verzeichnis: C:\" Diese Fehlermeldung tritt auf, falls Laufwerk C: nicht vorhanden ist. Nehmen Sie in der BDE-Verwaltung folgende Ünderung vor: Unter "Konfiguration" -> Treiber -> Native ->** 

Paradox: Ändern Sie das unter "NET DIR" eingetragene Laufwerk auf ein existierendes **Laufwerk.**

Bei eingeschränkten Benutzerrechten auf dem Arbeitsplatz-PC (Client) sind folgende zusätzliche Installationsschritte zu beachten:

- **Installation muss im Administratormodus erfolgen, zuerst auf dem Server, dann auf den Clients.**
- **Der komplette Zweig HKEY\_LOCAL\_MACHINE\SOFTWARE\EVG in der Registry muss mit RegEdt32 für den Anwender freigegeben werden.**
- **In der Systemsteuerung muss mit der BDE-Administration unter Konfiguration/Treiber/Native bei dem Datenbank-Typ PARADOX der Eintrag NETDIR auf ein Verzeichnis gesetzt werden, für das der Anwender volle Zugriffsrechte (CWRD) hat. Dies gilt auch für Einzelplatzinstallationen. Dies sollte deshalb auch nicht das Root-Verzeichnis, sondern hilfsweise das Programmverzeichnis der Rhino-Software sein, falls kein SharedDocuments-Verzeichnis vorhanden ist.**

**Diese Verfahrensweise gilt auch für Einzelplatzsysteme mit** eingeschränkten Nutzerrechten für den Anwender.

 $\overline{a}$ 

# *4 Einrichten der Praxisparameter*

# **4.1 Anschluss der Sensorbox**

Rufen Sie nach dem erstmaligen Start der Rhinomanometer-Software die Konfiguration unter dem Menu-Punkt EXTRAS auf.

Wählen Sie in der Rubrik "Schnittstelle" die Auswahlliste COM-Port aus und markieren Sie die serielle Schnittstelle an der Sie die Sensor-Box angeschlossen haben.

Sollte es sich um einen reinen Abfrageplatz ohne Messfunktion handeln, so wählen Sie COM0.

Auf der Unterseite der Sensor-Box finden Sie die Seriennummer, deren Anhang Auskunft über die Geräteserie gibt.

# **4.2 GDT-Konfiguration**

Rufen Sie nach dem erstmaligen Start der Rhinomanometer-Software die Konfiguration unter dem Menu-Punkt EXTRAS auf.

Setzen Sie in der Rubrik "GDT" die Markierung für "aktivieren" und tragen Sie die Verzeichnispfade für den GDT-Datenaustausch ein.

Das Server-Kürzel sollte für GDT 1.x maximal vier Stellen haben.

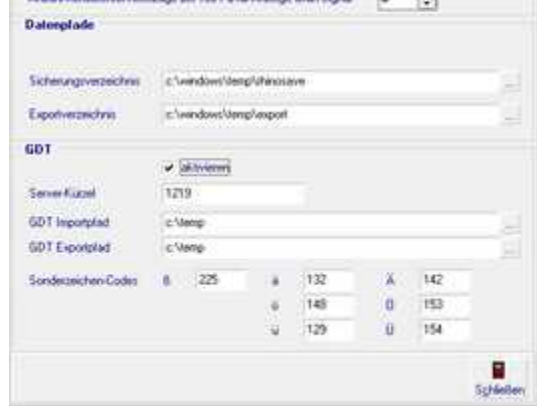

**Kentiguranine** 

Serie A oder keine Senror Box

High-Quality Reports all tivieran (Color Laser Drucker & Photo Inker)

Saindaingabe bein Messuagang aktivieren

COMO - NO BOX CONNECTED 000

一窗

Colombiana di

COM-Port

Geisteren

Multimedia

Angelphasen

**Annual Street** 

**[Abbildung 21]**

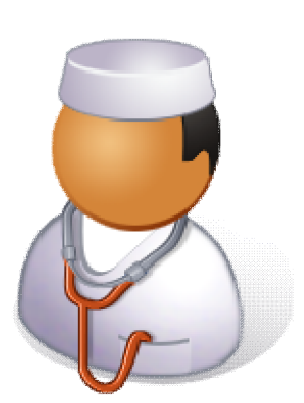

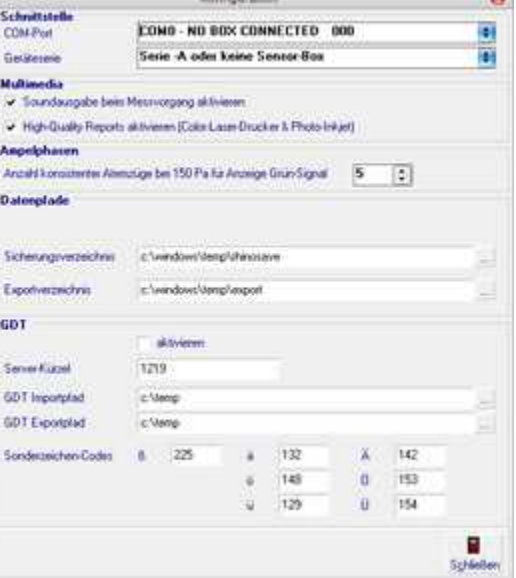

**[Abbildung 20]**

 $\bullet$ 

a.

ä

Beachten Sie für die GDT-Integration in Ihr Praxisprogramm folgenden Hinweise:

- Die GDT-Anbindung ist kompatibel zu Version 1.1, 2.0 und 2.1.
- In "Extras | Konfiguration" muss der GDT-Austausch aktiviert sein oder das Programm muss aus der Praxissoftware über den Aufruf

#### **<PFAD>\rhinoplus.exe –gdt**

gestartet werden.

In "Extras | Konfiguration" müssen die gleichen GDT-Übergabepfade eingetragen sein, wie im Praxisprogramm. Das Verzeichnis muss vorhanden sein. Bei GDT 1.0 müssen beide Pfade gleich sein.

Es wird empfohlen kein Verzeichnis zu wählen, das durch die Datenträgerbereinigung (siehe Windows-Hilfe) automatisch bzw. periodisch gelöscht wird.

 Die vom Rhinotest-Programm erwartete GDT-Datei bzw. vom Praxisprogramm zu sendende Datei hat die Form:

#### **wr6aXXXX.gdt**

Der Platzhalter XXXX steht für das Kürzel des Praxisprogramms wie in "Extras | Konfiguration" als Serverkürzel angemeldet.

Die von Rhinotest zurückgesendete Datei hat die Form:

#### **XXXXwr6a.gdt**

Der Platzhalter XXXX steht für das Kürzel des Praxisprogramms wie in "Extras I Konfiguration" als Serverkürzel angemeldet.

- Die Rückmeldung der Messungsdaten muss über die GDT-Export-Funktion bzw. den GDT-Export-Button ausgelöst werden. Eine automatische Rückgabe ist aufgrund der diagnostischen Logik nicht möglich (differierende Mehrstufigkeit).
- Rhinotest akzeptiert die GDT-Kennungen für Rhinomanometrie und Provokationsmessungen.
- Das GDT-Kürzel (*wr6a*) des Rhinotest-Programms ist in der Registry (LOCAL MACHINE) hinterlegt und kann nur dort geändert werden.
- Bei Netzwerkinstallationen müssen die Einstellungen lokal hinterlegt werden. Die Angaben für die GDT-Behandlung sind nicht netzeinheitlich geregelt, sondern clientabhängig zu konfigurieren.
- Bei der Datenrückgabe werden Kommentarzeilen mit Messwerten übergeben, eine Übergabe der Grafik oder der Messdaten ist nicht möglich.
- Erzeugen Sie für jeden Messtyp, der in der Praxis Anwendung findet eine Muster-Exportdatei und entnehmen Sie dort den verwendeten Messtyp zur Anpassung der Einträge im Praxisprogramm. Die meistverwendeten GDT-Messarten sind LUFU18 und PROV00.

# **4.3 Praxisstammdaten**

Rufen Sie nach dem erstmaligen Start der Software und den Einrichtungsschritten 4.1 und 4.2 unter Menu-Punkt EXTRAS/Einstellungen die Stammdaten der Praxis auf. **[Abbildung 22]**

Aktualisieren Sie die Einträge.

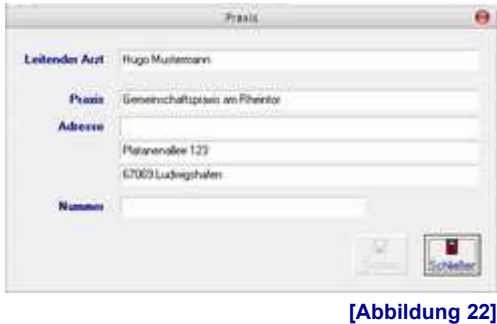

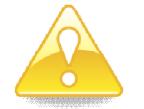

**Unter EXTRAS/Mitarbeiter können Sie auch die Verantwortlichen für die** Messung eintragen, die auch im Medizingerätebuch gelistet werden.

# **4.4 Standard-Messreihe**

Unter EXTRAS/"Standardmessreihe festlegen" können Sie die Vorlage für alle neuen Messreihen den Anforderungen des Praxisbetriebs anpassen.

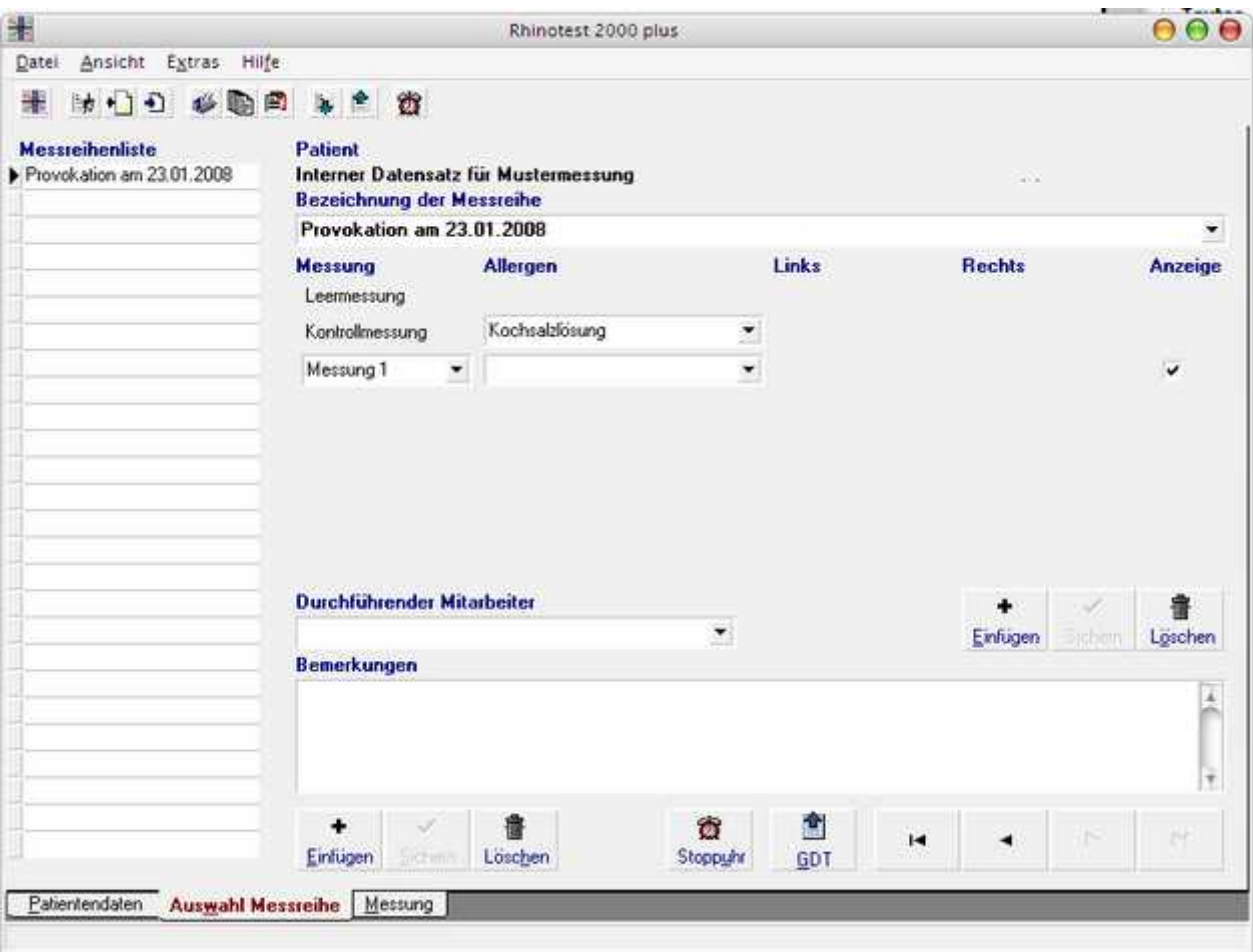

#### **[Abbildung 22]**

# **4.5 Sprachversion**

Die Software wählt die verwendete Programmsprache anhand der Einstellungen für Region und Sprache der Windows-Version.

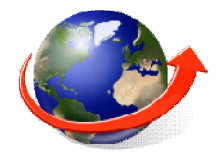

Die folgende Liste enthält alle derzeit von Windows unterstützten Sprachen mit den

zugehörigen Sprachkürzeln. Bei Bedarf kann die Extension der Sprachresourcendatei entsprechend umbenannt werden. Ein Umbenennen der englischen Version rhinoplus.eng in rhinoplus.kat bewirkt, dass bei der Windows-Landeseinstellung "Georgisch" die englische Sprachdatei verwendet wird.

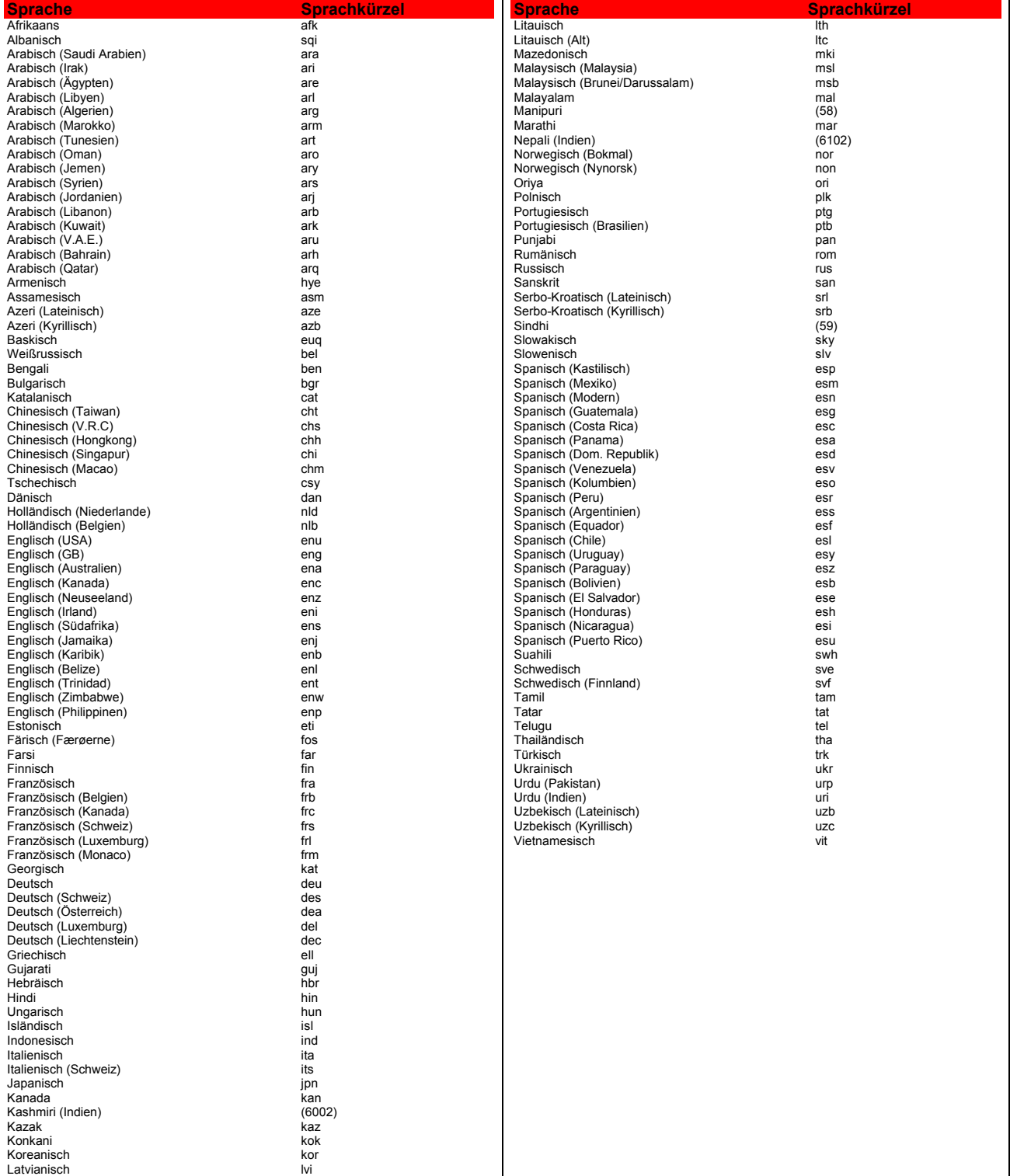

# *5 Problembehandlung*

**Problem: MessgerÇt wird nicht erkannt obwohl es angeschlossen ist.**

Ursache: Die Ursachen können vielfältig sein. Im Folgenden wird die Ursachensuche beschrieben, wobei die häufigsten Ereignisse berücksichtigt werden.

Lösung: Eingrenzung des Problems:

#### **Vertauschung des Anschlusses nach Demontage der Messbox**

Im Rahmen des Praxisbetriebs z.B. bei ReinigungsmaÑnahmen werden teilweise die Messboxen vom PC getrennt und später wieder angeschlossen. Dabei werden manchmal die falschen seriellen Steckbuchsen mit den Geräten verbunden. Kennzeichnen Sie in Fällen in denen die Kabel regelmäßig ein- und ausgesteckt werden die Anschlüsse mit bunten Markierungsklebepunkten an Steckbuchse und Kabelstecker.

*Stellen Sie den korrekten Anschluss durch Umstecken wieder her.*

#### **Neuvergabe der Schnittstellennummer durch Reinstallation des USB-Serial-Adapters**

Gleiches gilt für das Ab- und Anstecken des USB-Serial-Adapters (Datenstecker mit LED). Dieser wird durch Windows nach erneutem Anschluss idR. auf eine neue Adresse bzw. COM-Nummer angemeldet.

Vermeiden Sie es diesen Adapter-Stecker vom PC zu trennen, trennen Sie im Bedarfsfall durch Ausstecken das Datenkabel vom Adapter und belassen Sie diesen am PC.

Im Ereignisfall können Sie unter SYSTEMSTEUERUNG / SYSTEM / HARDWARE / *GERÑTEMANAGER in der Rubrik ANSCHLÖSSE die neue COM-Port-Nummer des Adapters entnehmen und im Rhinotest-Programm unter EXTRAS / KONFIGURATION*   $e$ *intragen bzw. auswählen.* 

#### **Mangelnde Reinitialisierung der Messbox-internen Schnittstelle nach Stromausfällen** oder Spannungsspitzen (Gewitterereignisse o.ä.)

Bei sehr kurzen Stromabschaltungen kann es der Fall sein, dass der PC neu startet die Messbox aber durchläuft da diese kurze Stromschwankungen filtert und überbrückt. Danach sind die Initialisierungszustände von Box und PC asynchron.

*Trennen Sie die Messbox von Datenkabel und Stromversorgung (graues und schwarzes Kabel an der Box) und stellen Sie die Verbindung nach 5-10 Sekunden wieder her.* 

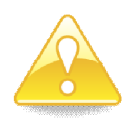

**In allen FÇllen ist anschlieÄend im Rhinotest-Programm die Funktion EXTRAS / RESET MESSGERÄT auszuführen.** 

# *6 Kontakt*

### **6.1 Technischer Support**

**EVG GmbH – Support Center** Telefon: 06233 / 506128 Fax: 06233 / 506129 E-Mail: info@evg-rhinotest.de Internet: <www.evg-rhinotest.de> oder bei Ihrem Medizingeräte-Partner

## **6.2 Service-Center**

**STK, MTK, Wartungen und Reparaturen bitte einsenden an: EVG GmbH – Service Center** Im Lustjagen 98 67459 BÄhl-Iggelheim

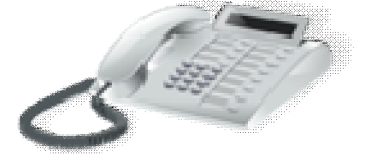

#### **Für STK und MTK benötigen wir das Medizinproduktebuch!**

Sollten Sie ein zentrales Ringbuch mit Loseblattsammlung zu diesem Zweck führen, so stellen wir Ihnen gerne ein Prüfzertifikat zum Einheften aus. Senden Sie zu diesem Zweck mit dem Gerät eine Kopie des Gerätestammblattes ein, damit wir darauf Bezug nehmen **kÉnnen.**

#### BEACHTEN SIE BITTE:

Für die Organisation der Kommunikation mit Ihnen ist die nicht anonyme Kontaktaufnahme unerlässlich. Es ist nur möglich einen Rückruf zu machen, wenn der Anrufer seine Rufnummer über das Netz signalisiert oder Email zu bearbeiten, wenn diese eine korrekte Absender-Mailadresse hat.

# *7 CHECKLISTE INSTALLATION*

GerÄt Seriennummer \_\_\_\_\_\_\_\_\_\_\_\_\_\_\_\_\_\_ bei Praxis / Klinik \_\_\_\_\_\_\_\_\_\_\_\_\_\_\_\_\_\_\_\_\_\_\_\_\_\_\_\_ in \_\_\_\_\_\_\_\_\_\_\_\_\_\_\_\_\_\_\_\_\_\_\_\_

Installationsdatum \_\_\_\_\_\_\_\_\_\_\_\_\_\_\_\_\_\_\_\_\_\_\_\_\_\_\_ durch \_\_\_\_\_\_\_\_\_\_\_\_\_\_\_\_\_\_\_\_\_\_\_\_\_\_\_ im Auftrag von \_\_\_\_\_\_\_\_\_\_\_\_\_\_

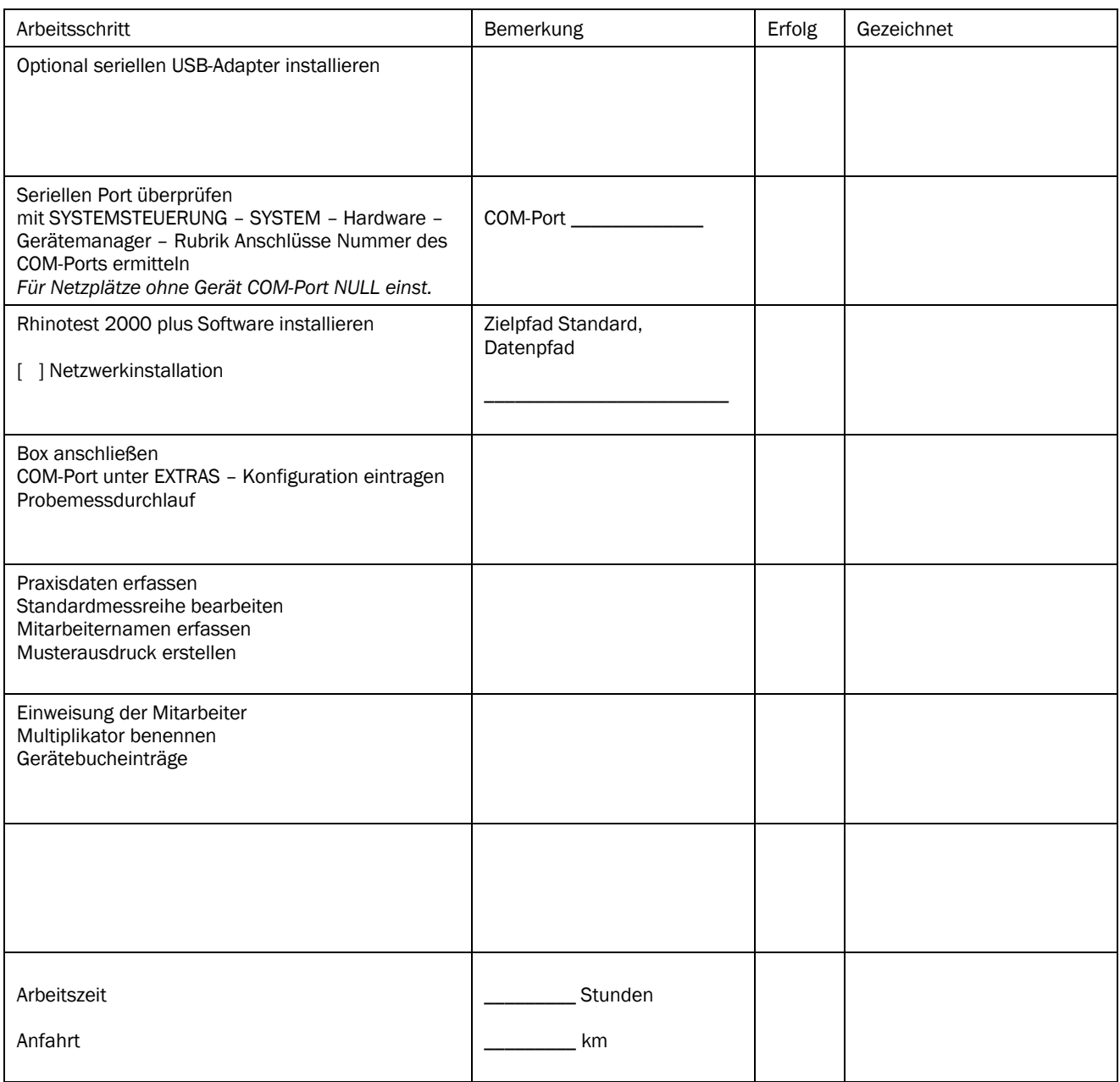

Viel Erfolg!

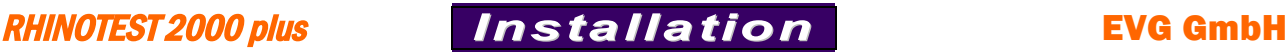

# *8 CHECKLISTE EINWEISUNG*

Praxis / Klinik \_\_\_\_\_\_\_\_\_\_\_\_\_\_\_\_\_\_\_\_\_\_\_\_\_\_\_\_\_\_\_\_\_\_\_\_\_\_\_\_\_\_\_\_\_\_\_\_\_\_ in \_\_\_\_\_\_\_\_\_\_\_\_\_\_\_\_\_\_\_\_\_\_\_\_\_\_\_\_\_\_\_\_\_\_\_\_\_\_\_\_\_\_

Einweisung erfolgt am \_\_\_\_\_\_\_\_\_\_\_\_\_\_\_\_\_\_\_\_\_ durch \_\_\_\_\_\_\_\_\_\_\_\_\_\_\_\_\_\_\_\_\_\_\_\_\_ im Auftrag von \_\_\_\_\_\_\_\_\_\_\_\_\_\_\_\_\_\_\_\_\_\_

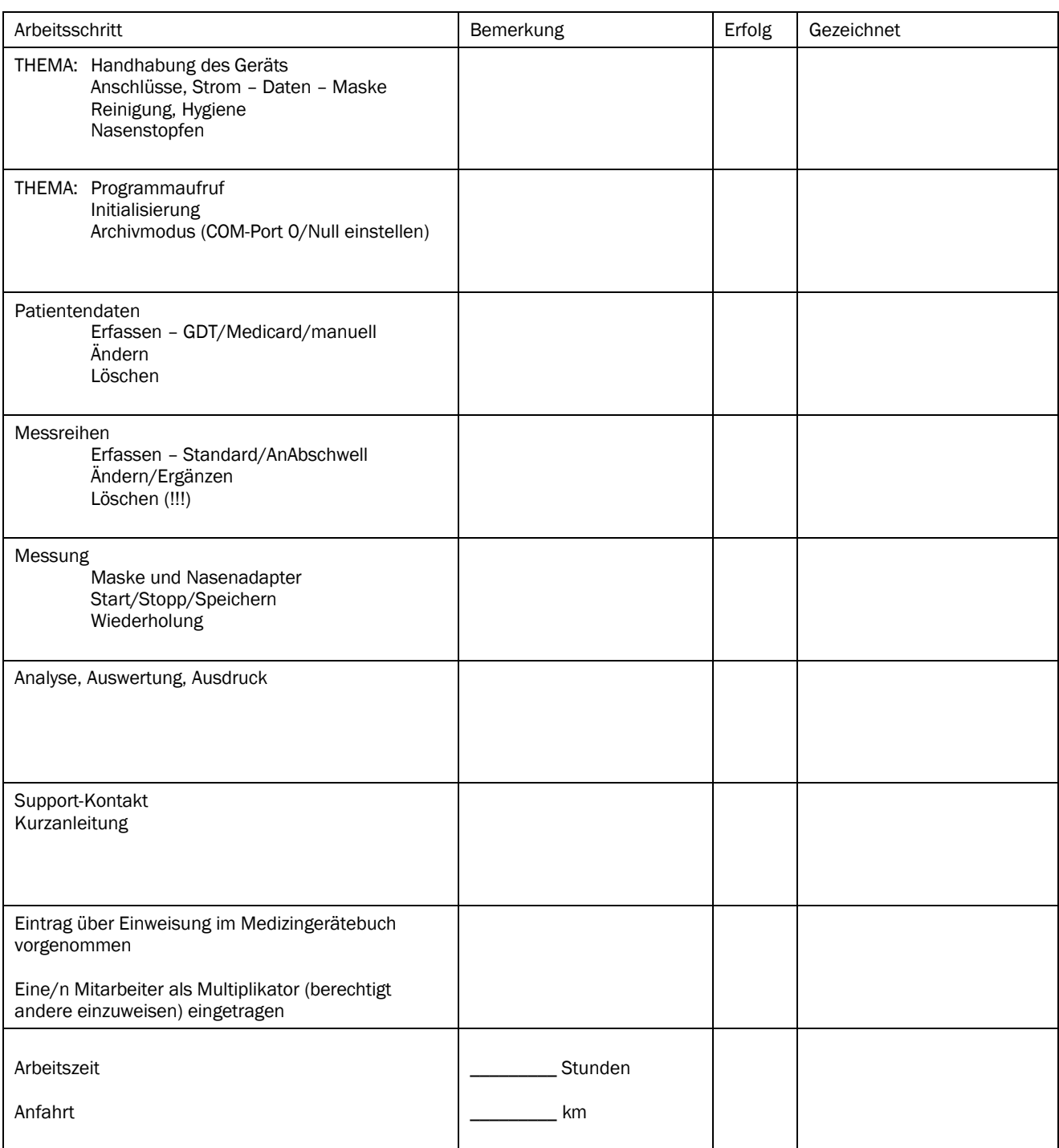

Viel Erfolg!